## Online Registration: St. Landry

In this program, the user will be able to see a list of students who have registered from the <u>Online</u> <u>Registration System</u>, review them, and approve the students into 2224 Student Master.

#### Terms to Understand:

- **Submitted**: The parent/guardian has signed off with a date indicating the application is ready to go.
- **Verified**: The School has reviewed and verified all the documentation associated with the application.
- Approved: The School has approved the application and brought the student into 2021 Student Master.

## **Getting Started**

On the left navigation panel, select **Student Master** -> **Loaders** -> **Online Registration System Editor** -> **Review Application** or just do a search for "Online" in the Search box.

- Tip: Make this program a "Favorite" so that you
  do not have to search for it in the future.
  - When performing a "Search", click the favorite icon (heart) to store in the favorites listing (heart icon in the upper right).

0

#### **Setup Options**

- Year Set Year to "2324".
- Grade Normally, leave blank. Set to a desired grade range if needed.
- Show Submitted Applications Only Select to show only applications that have been submitted with a parent/guardian signature and date. Toggle off to see all applications to the school.
- Show Normally set to "All", but "Approved Only" can be helpful when reviewing students.,
  - "Approved Only" will show the students brought into Student Master.

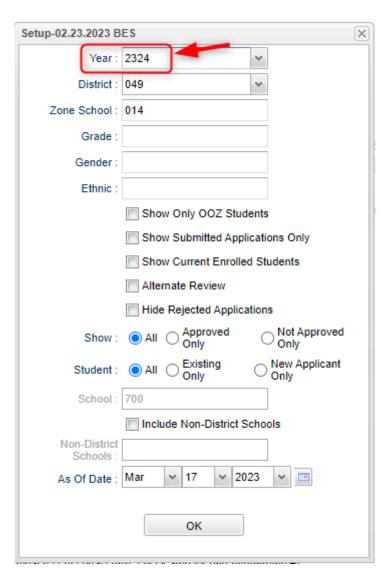

- As-Of Date Current date of application.
- OK Click to continue.
- Click the "Review Applications" tab at bottom.

### Main Screen

A screen showing the applicants will appear on the screen.

The most important column is the "Submitted" column. This indicates that the parent/guardian has applied and indicates that they are finished with the application.

Click on a row to see the contents of the application from the parent.

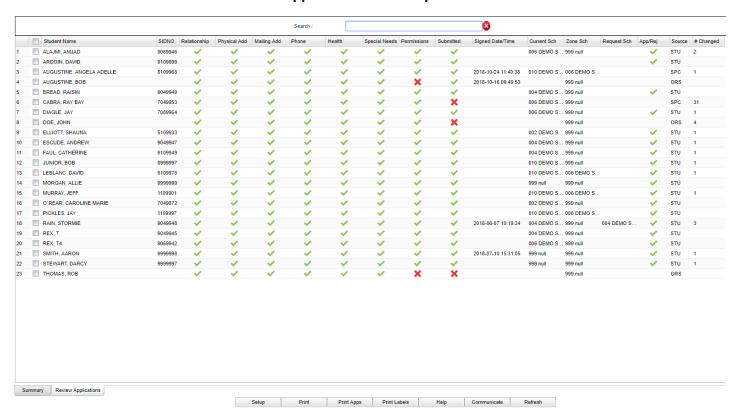

## Column Descriptions on Screen and On Application View:

- **Student Name** Student's Name (Click on the name and a box will pop up allowing you to change the name if incorrectly spelled.)
- SIDNO If approved into Student Master, Student's Student Identification Number
- Relationship Students relationship has been entered by the parent
- Physical Address Student's physical address has been entered by the parent
- Mailing Address Student's mailing address has been entered by the parent
- Phone Student's phone number has been entered by the parent
- Health Student's health has been entered by the parent

- Special Needs Student's special needs have been entered by the parent
- Permissions Student's permissions have been entered by the parent
- Submitted Parent has signed and submitted the application for approval
- Signed Date/Time The date/time parent signed and submitted the application for approval
- Signed Days Number of days since the parent "submitted" the application.
- Current School Will be blank until moved to Student Master.
- **Zone School** Current school based on attendance zone. "999" means address could not be verified.
- Requested School Parent/Guardian requested school if address not matched.
- Approval/Rejection Status of the student's application
- Changed Total number of times this application has been modified

| Setup | Print | Print Apps | Print Labels | Help | Communicate | Refresh |
|-------|-------|------------|--------------|------|-------------|---------|

### **Buttons at Bottom**

- **Setup** Click to go back to the Setup box.
- Print This will allow the user to print the Review Application table.
- **Print Apps** This will allow the user to print the student applications for selected students.
- **Print labels** This will allow the user to print Mail/Folder labels for the students with a (sidno) student identification number (have been approved to Student Master).
- **Help** Click to go to the help system of JCampus. Do a search for "Online" to get to topics.
- **Communicate** Select students to send an email to the parent/guardians of the applicants.
- Refresh This will allow the user to refresh the Review Application window.

# Review of Student Applications.

Go to **the Review Applications** tab at the bottom of the page. Click on the student's name to view the application.

- Demographics:
  - If **Name** edit needed, click on name to fix.
  - Languages section: If Student Language is something other than 034 English, refer to contacts for ESL and processing.
  - Address should have a green check as normal in Student Master.
    - If the address does not match the zone, the student probably needs to go through CWA for processing.
    - Click on address if change is needed to correct entry.
  - **Temporary Living Arrangement**? May be an indicator of homeless. <u>Refer to homeless contact for possible processing or outreach.</u>

- Go to the **Documents** section and **View** and **Approve/Reject** each document that was uploaded. **Verify** when all documents are present.
  - Open the document by clicking on View.

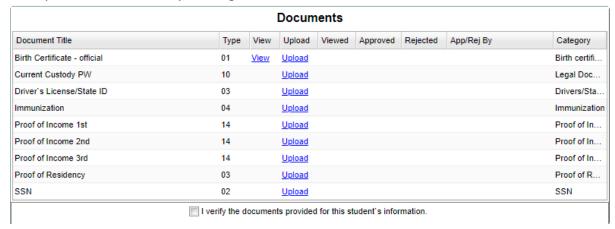

• If you simply view the document, a check mark will be placed under the **Viewed** column.

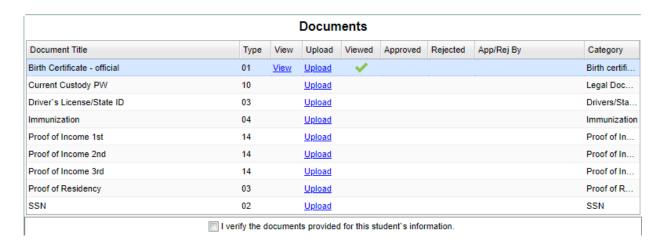

 If you view and approve the document, a check will be placed under the View and Approved columns. Continue for each document uploaded by the parent.

| Documents                    |                |        |               |               |              |          |                     |               |  |  |  |  |
|------------------------------|----------------|--------|---------------|---------------|--------------|----------|---------------------|---------------|--|--|--|--|
| Document Title               |                | View   | Upload        | Viewed        | Approved     | Rejected | App/Rej By          | Category      |  |  |  |  |
| Birth Certificate - official | 01             | View   | <u>Upload</u> | ~             | ~            |          | Override/2020-05-04 | Birth certifi |  |  |  |  |
| Current Custody PW           | 10             |        | <u>Upload</u> |               |              |          |                     | Legal Doc     |  |  |  |  |
| Driver's License/State ID    | 03             |        | <u>Upload</u> |               |              |          |                     | Drivers/Sta   |  |  |  |  |
| Immunization                 | 04             |        | <u>Upload</u> |               |              |          |                     | Immunization  |  |  |  |  |
| Proof of Income 1st          | 14             |        | <u>Upload</u> |               |              |          |                     | Proof of In   |  |  |  |  |
| Proof of Income 2nd          | 14             |        | <u>Upload</u> |               |              |          |                     | Proof of In   |  |  |  |  |
| Proof of Income 3rd          | 14             |        | <u>Upload</u> |               |              |          |                     | Proof of In   |  |  |  |  |
| Proof of Residency           | 03             |        | <u>Upload</u> |               |              |          |                     | Proof of R    |  |  |  |  |
| SSN                          | 02             |        | <u>Upload</u> |               |              |          |                     | SSN           |  |  |  |  |
|                              | l verify the d | ocumen | ts provided   | d for this st | udent's info | rmation. |                     |               |  |  |  |  |

- Important: If a parent is missing documentation, reach out to them and ask to email or drop off needed information, or ask to upload it in the ORS system.
  - If performing for the parent, click the "Upload" button. Browse to the area where the documentation is needed. Browse to the file containing the information, then select. Click the "Upload" button at bottom.
  - View and Approve the uploaded documents.
- Important step: After all documents are viewed and approved, click the box to verify all documents are approved.

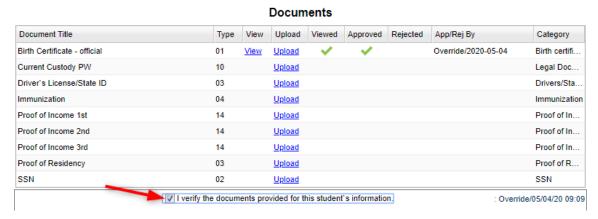

- **Relationship**: Need to reach out to parent / guardian? Each parent/guardian entered will have a contact by email icon or phone icon to reach out by email or SMS text.
- **Previous School**: <u>If a student has indicators of 504, Special Ed, Speech, etc. refer to the</u> appropriate contact person.
- **Special Needs**: If student has indicators of special needs, please route to appropriate contact person.

## Approval of Application to Student Master

- Now go to the bottom of the screen and click the <u>Approve</u> button.
- The process to bring the student from the ORS system into the specified year in JCampus Student Master.

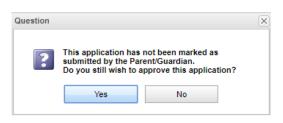

 The program will next Run Audits before moving forward.

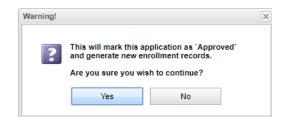

The next part of the process will continue:

**Enter the Entry Code** to be used on the student. Normally this is E1. Otherwise use the proper code.

**Enter the Entry Date** – usually the first day of the next school year.

**Entry School**: Should be your school site.

**Transferred From**: If applicable, enter the school the student is transferring from.

**Special Codes** can be entered at this time or can be entered later using the Special Code Fast Loader. (K01, K02, etc....)

**Begin Date** is the date for the Special Code and is usually the first day of school.

"Pending" check boxes: Do not use.

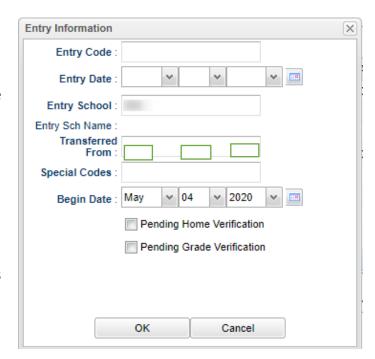

Click **OK** to move to the next step.

After the process is complete you will get a message before completing importing the student from the ORS system using the Re-enroll process.

The Student Master Record has been created.
The login from the ORS system the parent created is moved to the SPC Login Account.
If Health and Permissions were used in the process, then they are created in the Student

Master and Health modules.

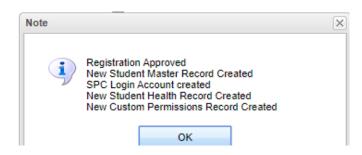

If the parent has an email address the Note will indicate the email went out. If the parent has no email address the Note will indicate this (as shown on right).

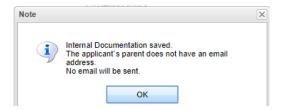

You are now ready to begin the Re-enroll process to finalize the student in Student Master. This flow is familiar to staff who reenroll students and works in the same manner.

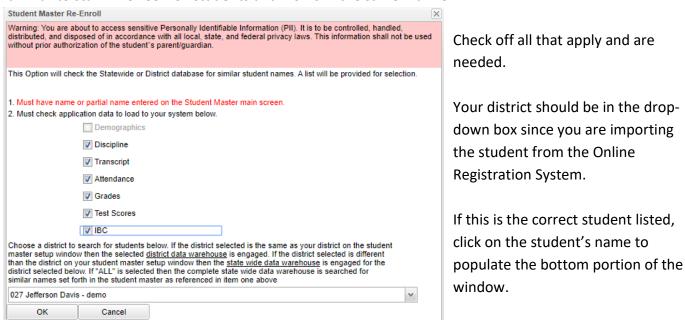

When transferring a student from the ORS system, you will want to:

- 1) Check off "Use Previous Address" to bring the address(es) into Student Master.
- 2) Check off "Allow Transfer from sending school without leave code" which is only used in the ORS process. The district usually requires that a student is brought into a school only if the previous school has entered a leave date.

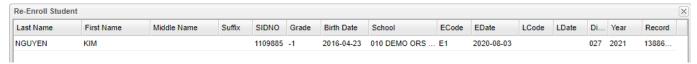

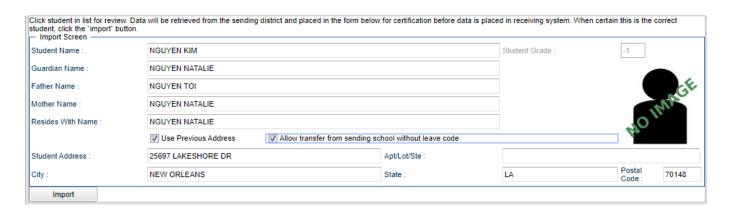

Click the **Import** button at the bottom of the screen. The student has been imported into Student Master and has been assigned a Student ID. Close the Import window if it remains open.

You will Agree to confirm Federal Student Privacy Laws.

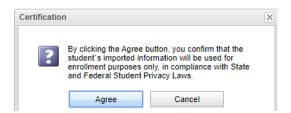

You can check that the student was entered into Student Master successfully by going to the year 2324 and finding the student. The paper clip indicates that the student has documents in the DAS system.

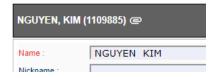